## Access Approvals

If you are an approver of a role or entitlement, you will need to approve requests. When someone requests access through the AGS application, you will receive an email notification with a link to the AGS Dashboard. Note: There is no bulk approval capability at this time in AGS for multiple users or multiple requests; requests are processed in AGS on a per user or per request basis.

**Instructions**Follow the steps below to approve or deny access.

1. The link will take you to the AGS dashboard. If you look in the ASSIGNED TASKS section, you will see a notification that you have approvals. Click on the Approvals link.

## **ASSIGNED TASKS**

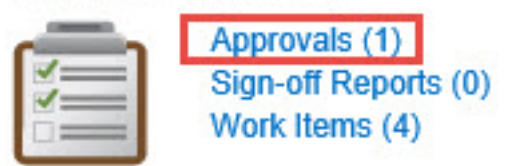

2. From the Manage Work Items screen, click on the row of the approval ID.

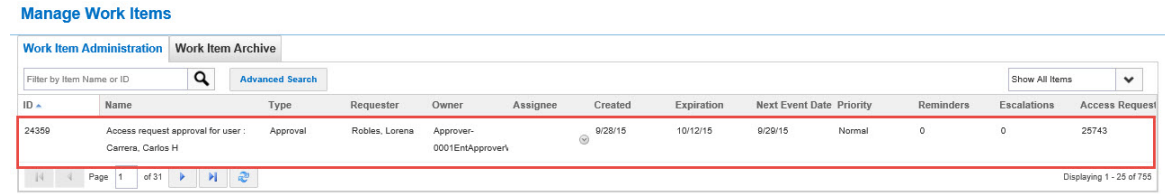

- 3. You need to make a decision on all of the items (not some) or you will receive an error message to complete. Below are some of the features and options:
	- **Comments** you can make comments. Note: The comments will send an email notification for both the Requestor and Approver.
	- **Bulk Action** Select the Decision check box to select all items for a single request. You will be prompted with a small pop-up screen with various options. If you choose Select Everything, you can approve or reject all of the items from the pull-down menu below the items.
	- **Multiple Decisions** you can approve some items and reject others at once by selecting all of the items, then choosing the OK or Reject icons for each item.

Note: if you Reject any items, it is mandatory to fill in a Completion Comment or you will receive an error message prompting you to do so.

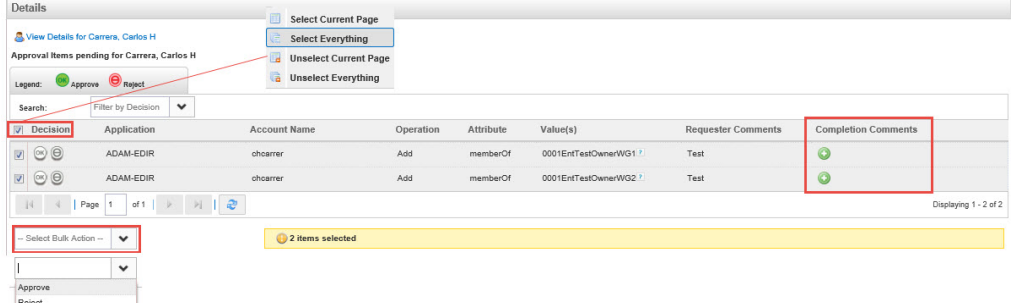

4. Click the **Complete** button. Clicking the Save button will only save but not submit your decisions. Note: An email will be sent to the user notifying them of the action.

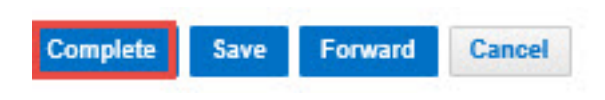